# **MIXTURE component identification: Tutorial (IV)**

Guided DataCapture (GDC)

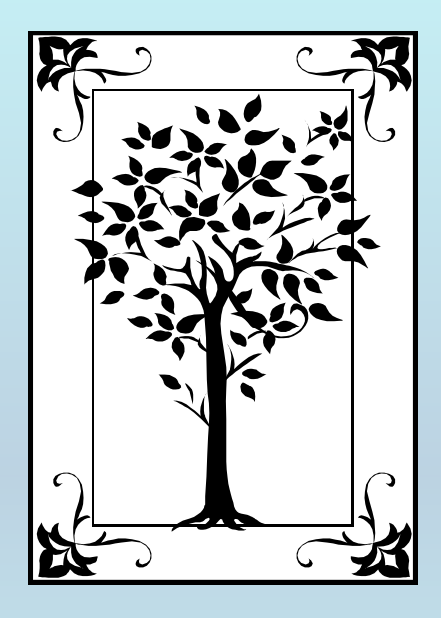

**This tutorial demonstrates how to identify components (***maximum of 3***) in a** MIXTURE **with the Guided Data Capture (GDC) software.**

### NOTE:

**The tutorials proceed sequentially to ease the descriptions; however, it is not necessary to enter** *all* **compounds before entering** *all* **samples, etc.** 

**Compounds, samples, properties, etc., can be added or modified at any time.**

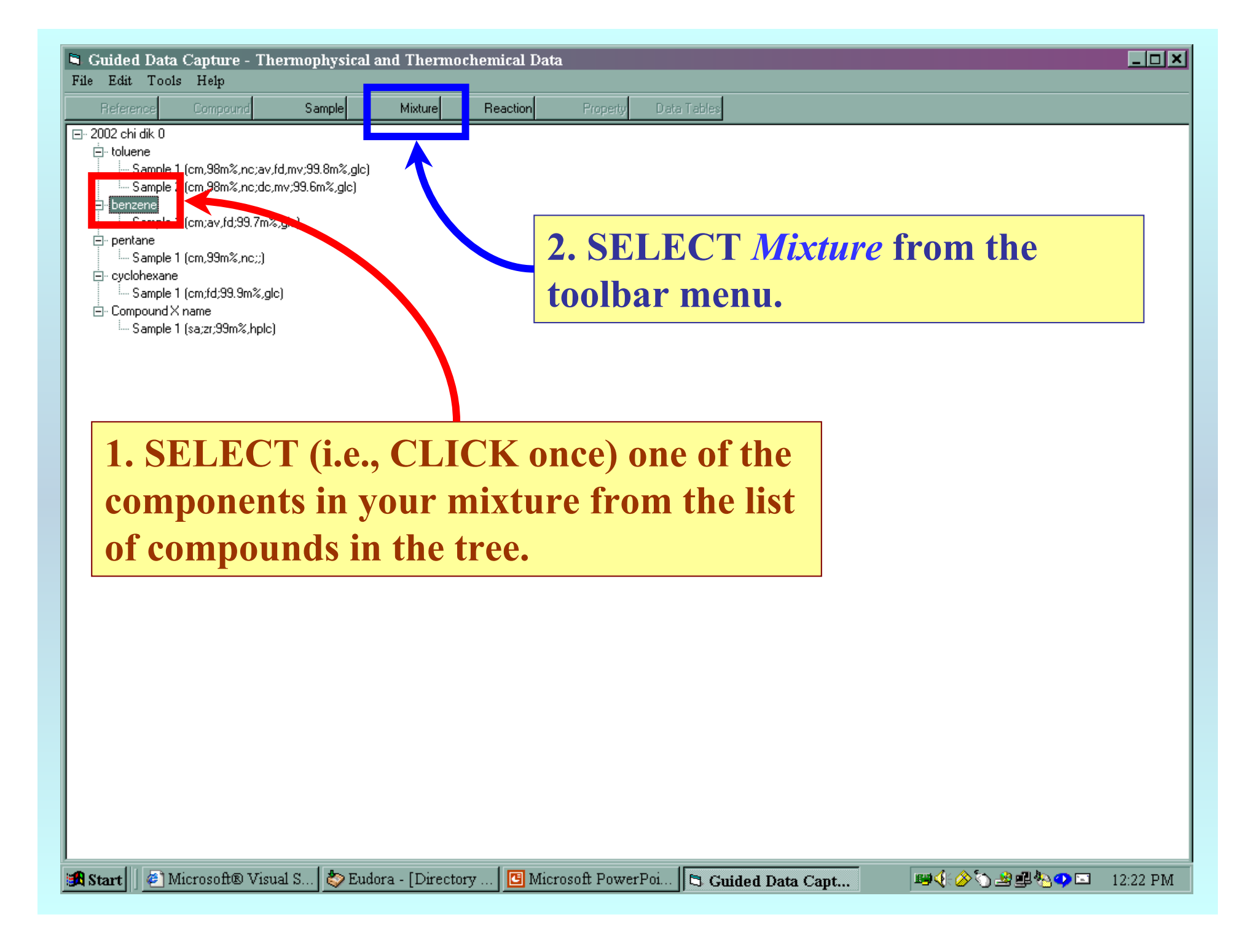

#### **1. This form appears on the screen with your first component already SELECTED.**

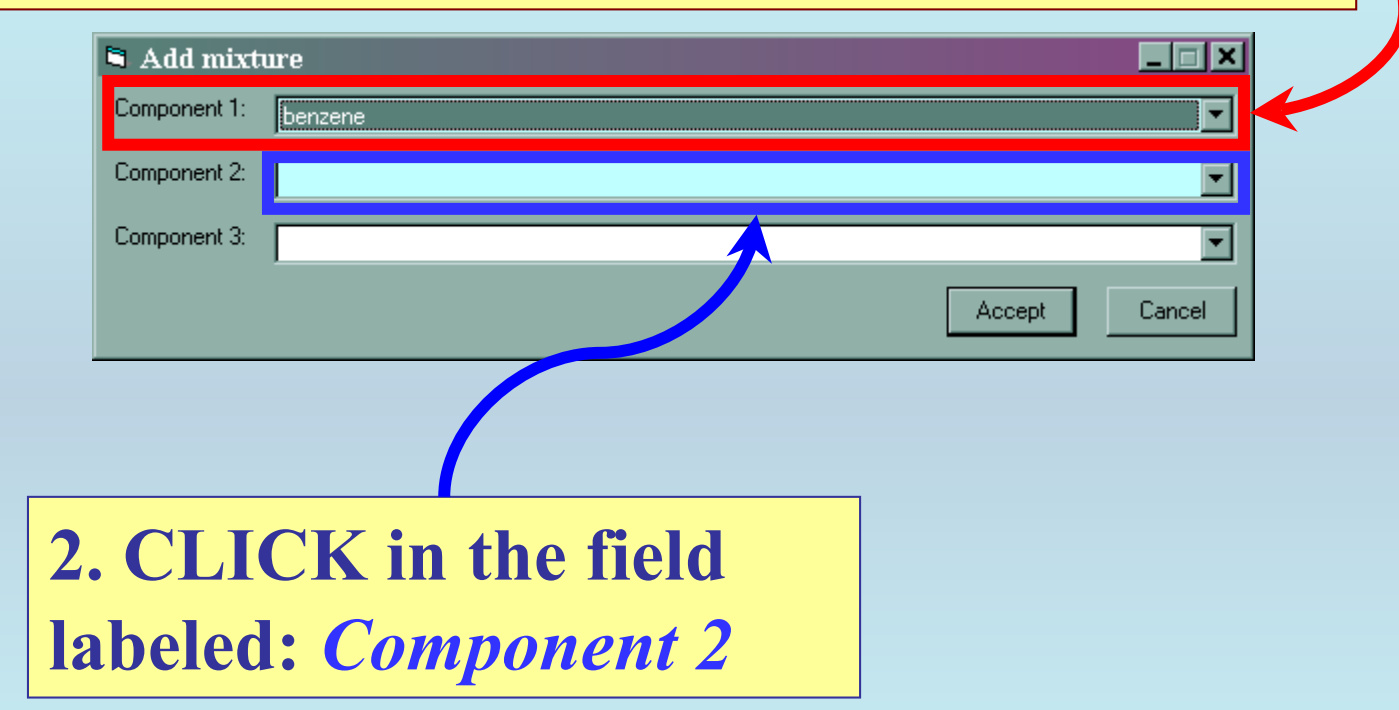

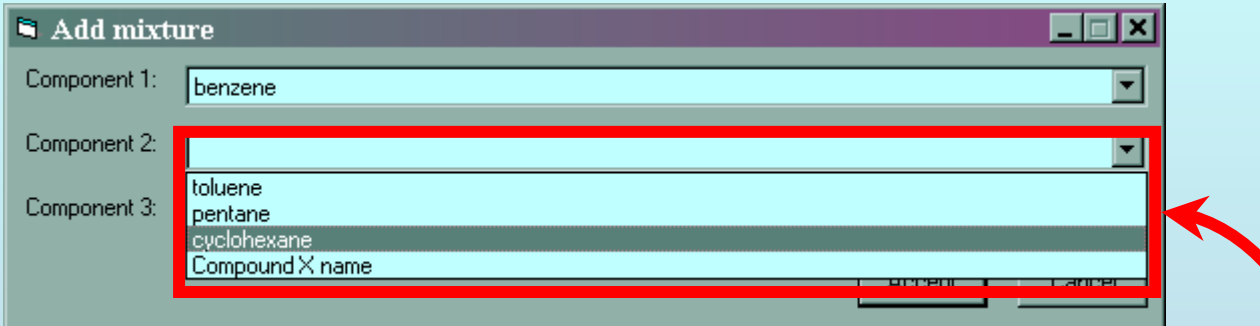

## **SELECT the second component from the pulldown list displayed.**

NOTE: **If your second component is not listed, you need to add it to the tree as a** *compound***. (See the earlier tutorial.)**

Add mixture **A** ⊟l xi Component 1: benzene Component 2: syclohexane Component SELECT THE THIRD COMPONENT, IF PRESENT Cancel Accept **1. SELECT the third component, if there is 2. CLICK** *Accept***one.**  (In the example shown here, the mixture is a binary, so no selection is made.)

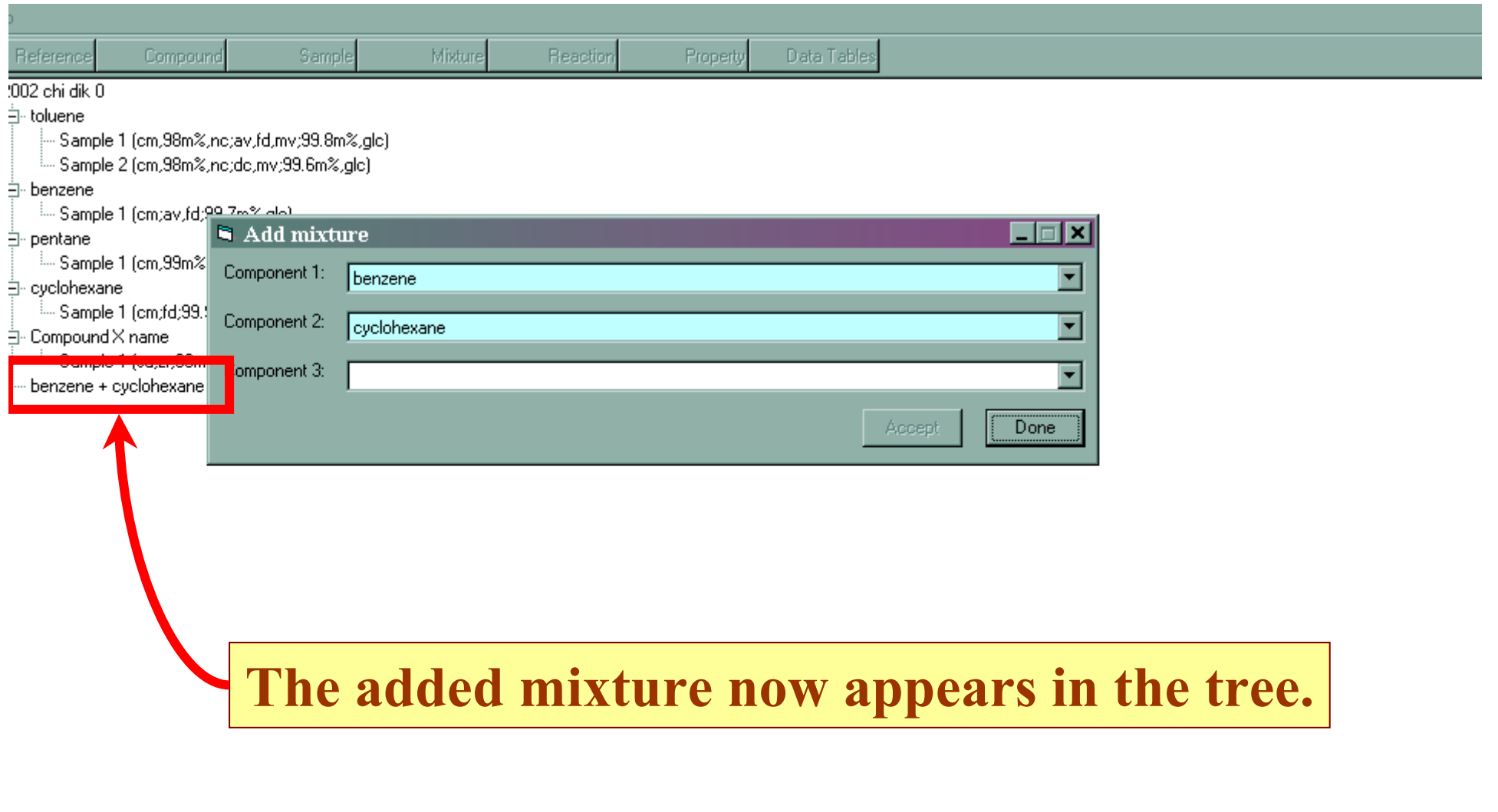

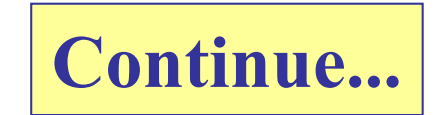

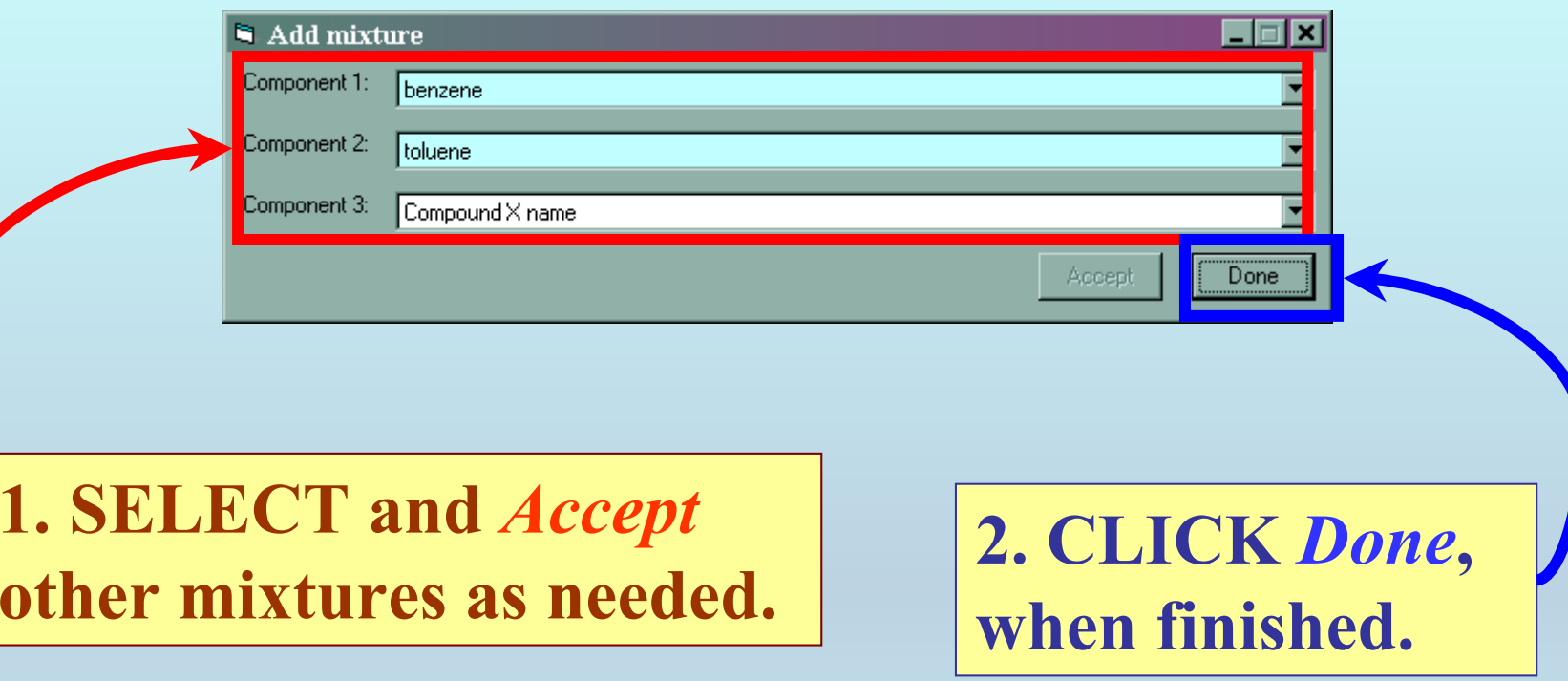

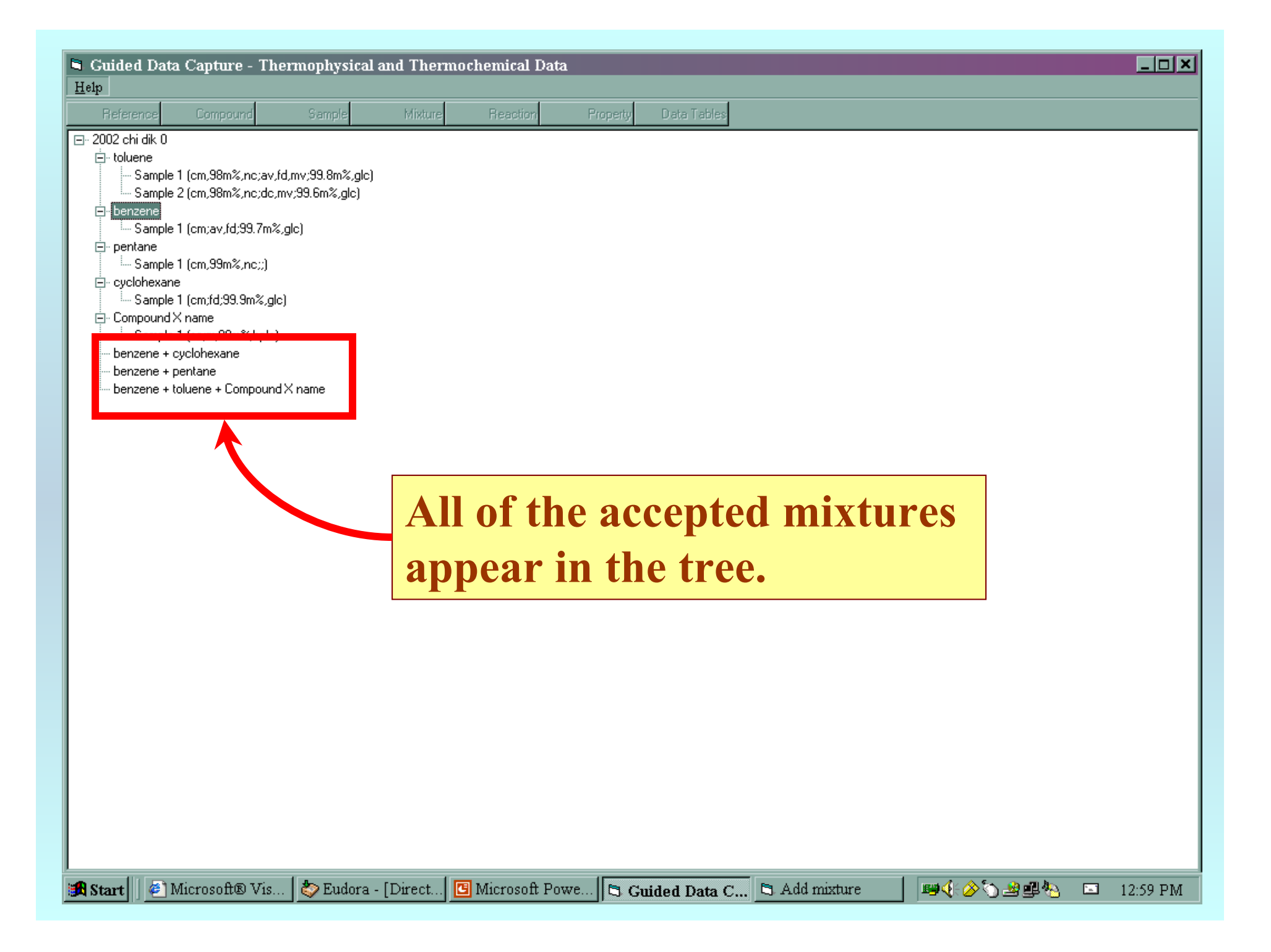

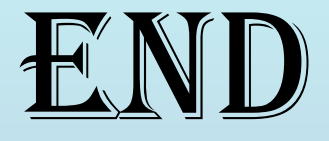

#### **The next step in the series of tutorials is**  PROPERTY SELECTION